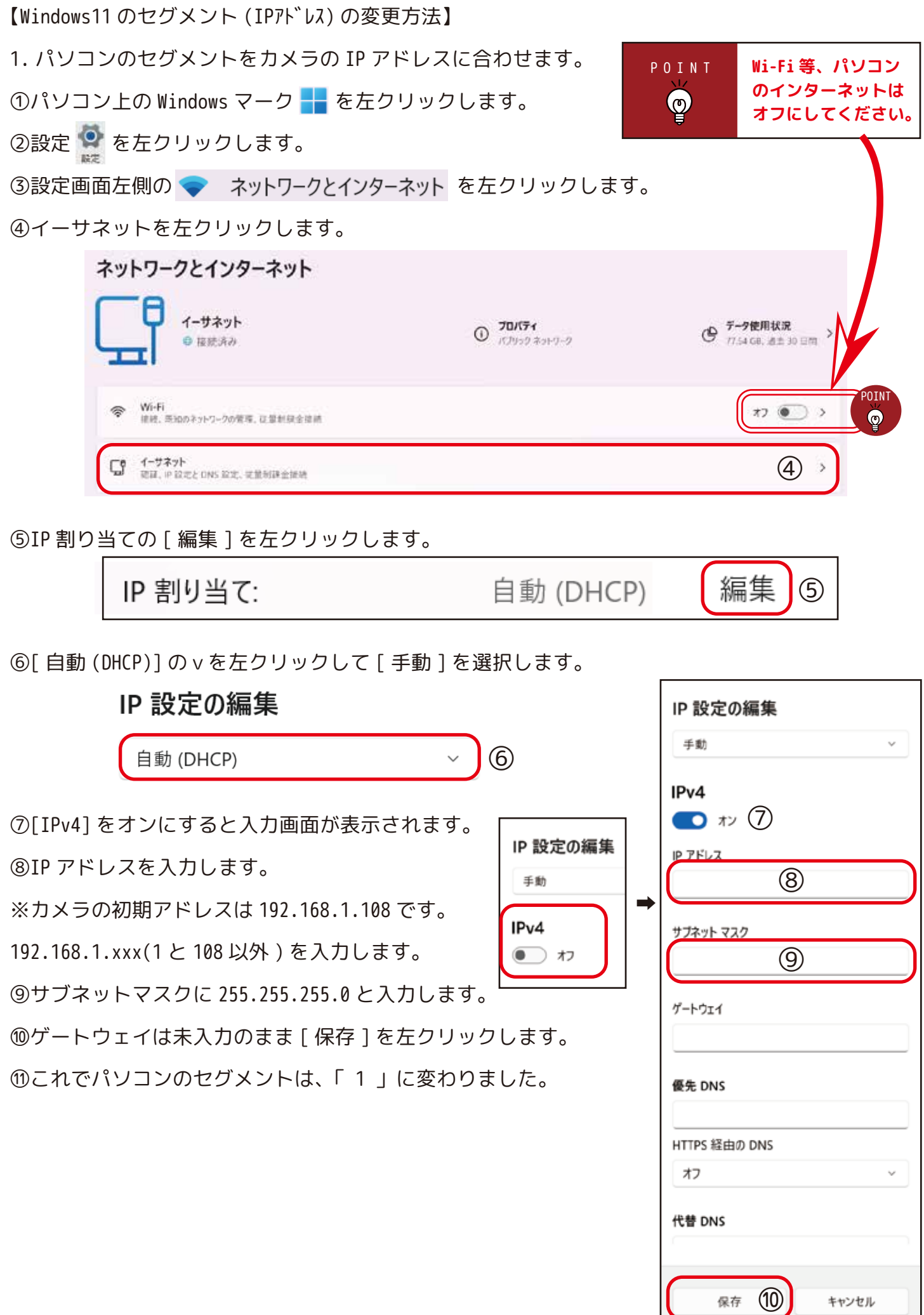

【Windows11 のセグメント (IPアドレス) の変更方法】 2. パソコンからカメラ等にログインします。 ①お手元でパソコンとカメラを LAN ケーブルで接続します。 ②Google Chrome や Maicrosoft Edge※を立ち上げます。 LANケーブル (カテゴリ5e 以上 )  $(1)$ 例 ) カメラ

※InternetExplorer モードに変更する必要がある場合があります。

③アドレス (URL) バーに、カメラの IP アドレスを入力し Enter キーを押します。

## http://192.168.1.108 G

④カメラ等の初期設定をします。

⑤前ページ 1-①~⑥を参考に、1-⑥を自動→手動にします。( 下図参照 )

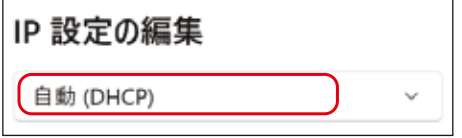

パソコンの IP アドレスを元に戻し、最後に [ 保存 ] を左クリックします。

⑥コマンドプロンプトで、ipconfig と入力して

IPv4 アドレスが元に戻ったことをご確認ください。

 $IPv4$   $P F L$ 192.168

※ 一例として)コマンドプロンプトの表示方法 ( 参考 ) キーボードの window キーを押しながら R キーを押すと、「ファイル名を指定して実行」が表示されます。 cmd と入力して [OK] を左クリックするとコマンドプロンプトが表示されます。 または、Wi-Fi を ON にします。 最後に必ずインターネットがつながる事をご確認ください。